**VC42** 

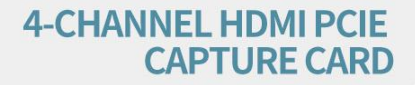

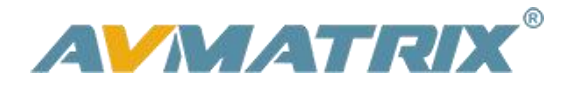

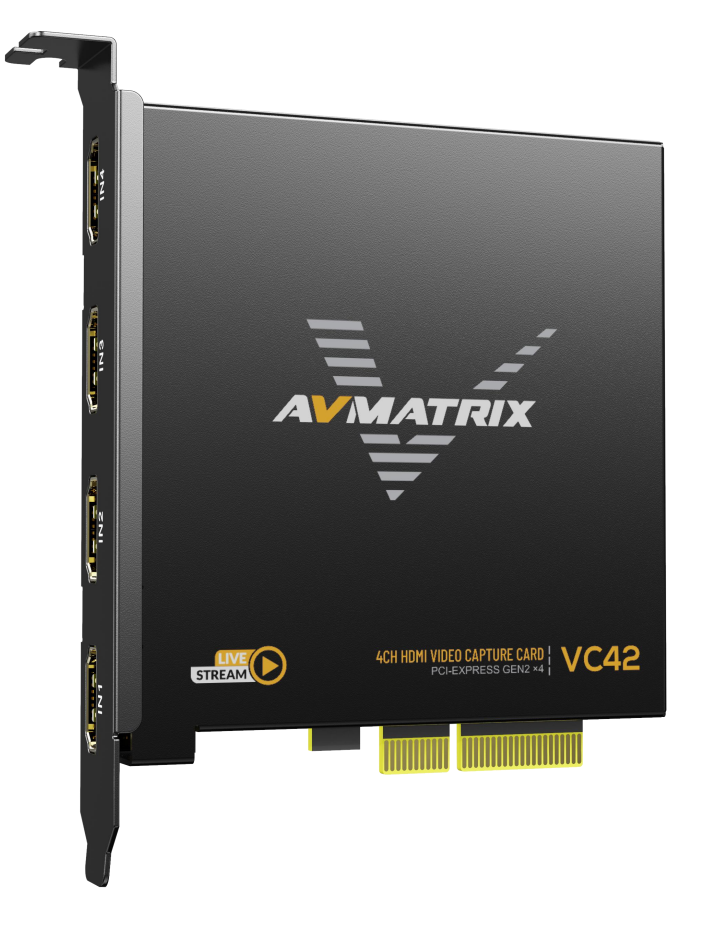

# **VC42 4-CHANNEL HDMI PCIE CAPTURE CARD**

## **CONTENT**

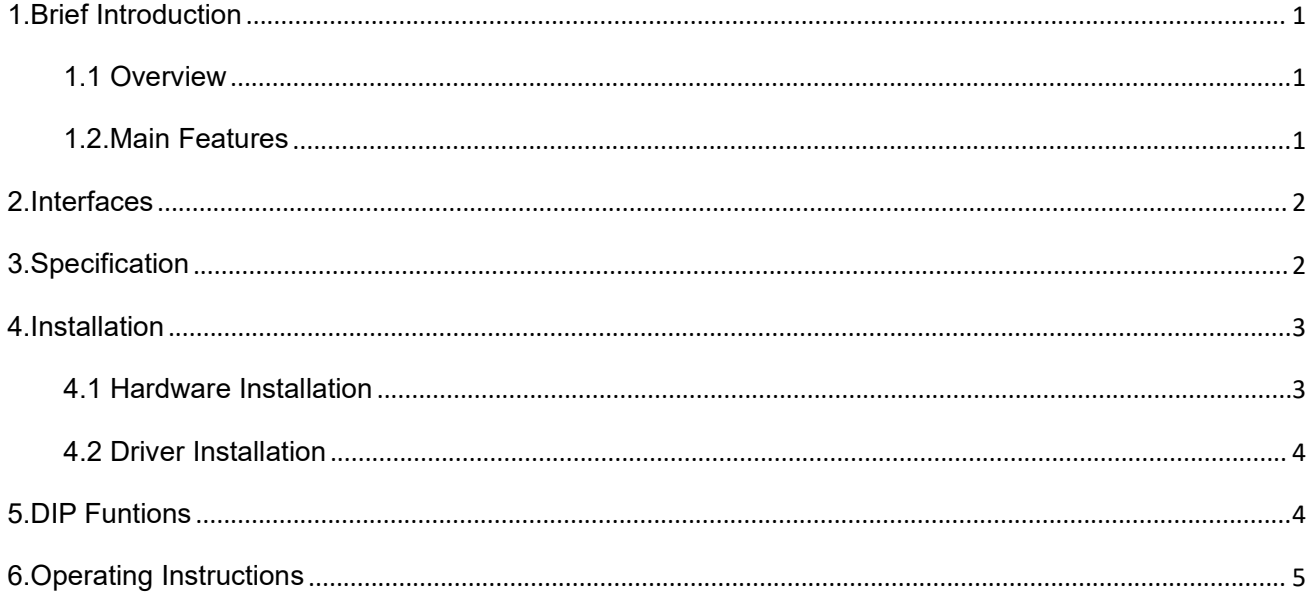

# <span id="page-2-0"></span>**1.Brief Introduction**

## <span id="page-2-1"></span>**1.1 Overview**

VC42 is a 4-Channel HDMI PCIE video capture card, it supports four HDMI inputs and capture,and compatible with console or PC games and digital cameras. HD video capture up to 1080p60 with bit rates up to 200Mbps, transfer bandwidth up to 2.5GB/S, VC42 can meet the needs of high-bandwidth, high-performance image acquisition and processing applications,ideal for use in live streaming platforms.

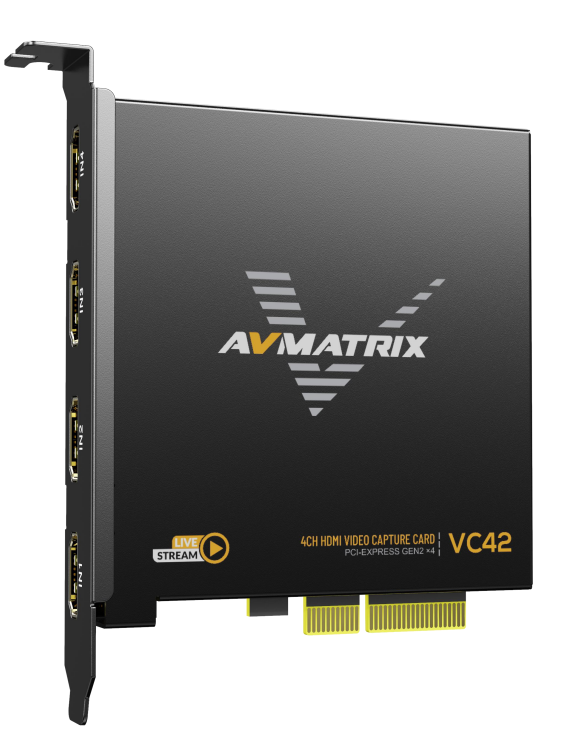

### <span id="page-2-2"></span>**1.2.Main Features**

- 4-channel HDMI 1.4 simultaneous input and capture
- Single-channel input and capture up to 1080p60 with bit rates up to 200Mbps
- Support YUV2 uncompressed video
- PCIE GEN2 x4, 2.5GB/S transfer bandwidth
- Support horizontal and vertical screen live capture
- Compatible with Windows 7 and above, Linux 18.04 and above
- Compatible with OBS/PotPlayer/XSplit and other live recording software
- Stable operation, 24 hours non-stop work
- Support one machine with multiple cards for multi-channel live streaming and recording

1

# <span id="page-3-0"></span>**2.Interfaces**

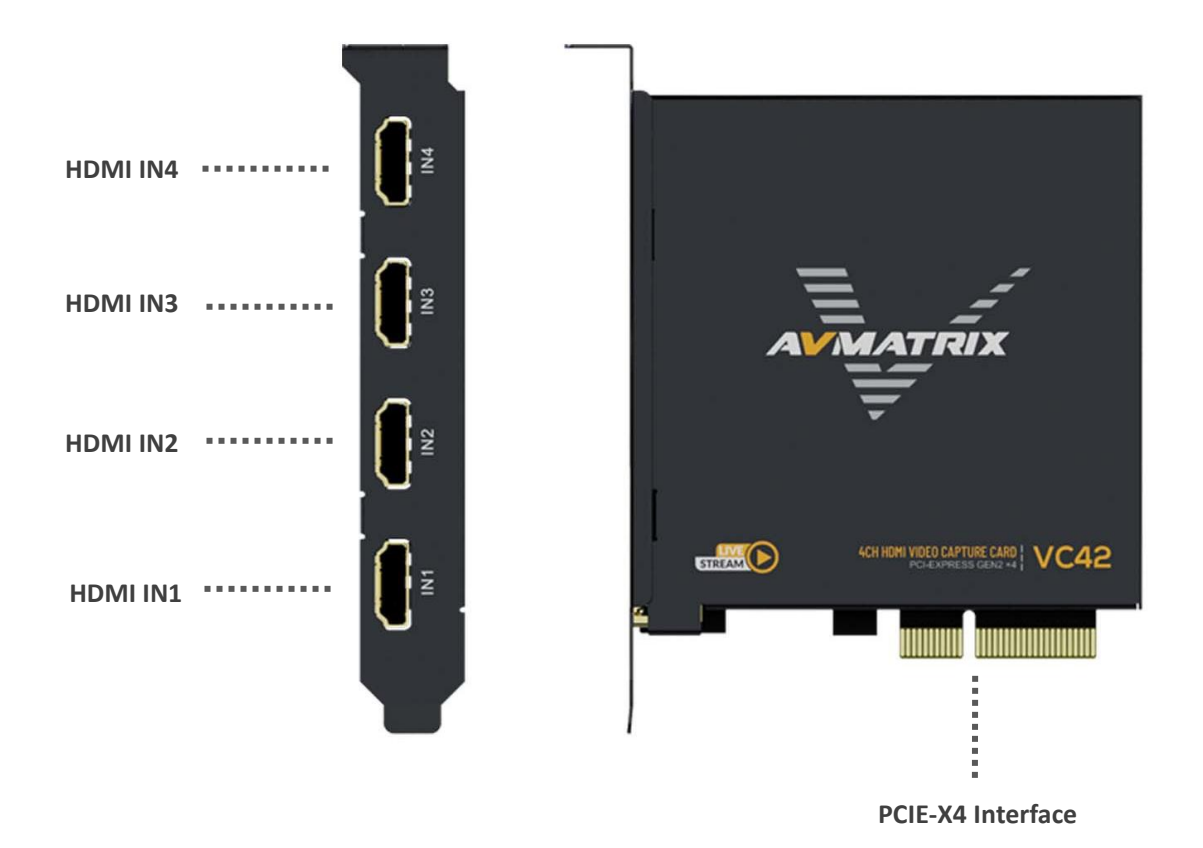

# <span id="page-3-1"></span>**3.Specification**

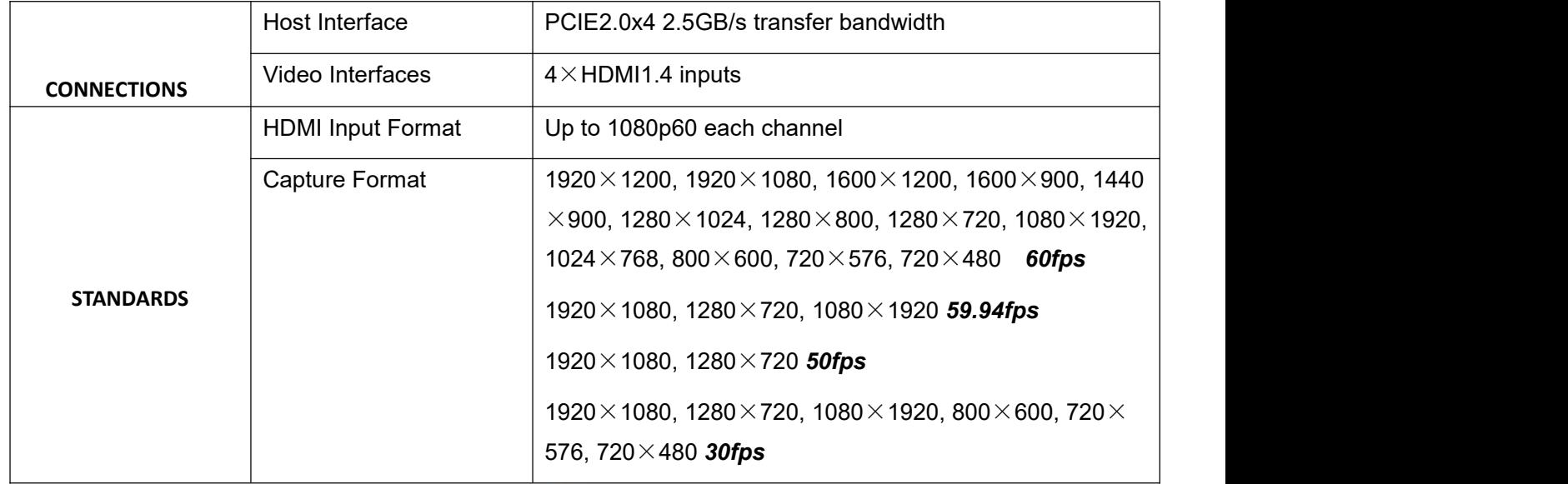

2

#### **4-CHANNEL HDMI PCIE CAPTURE CARD**

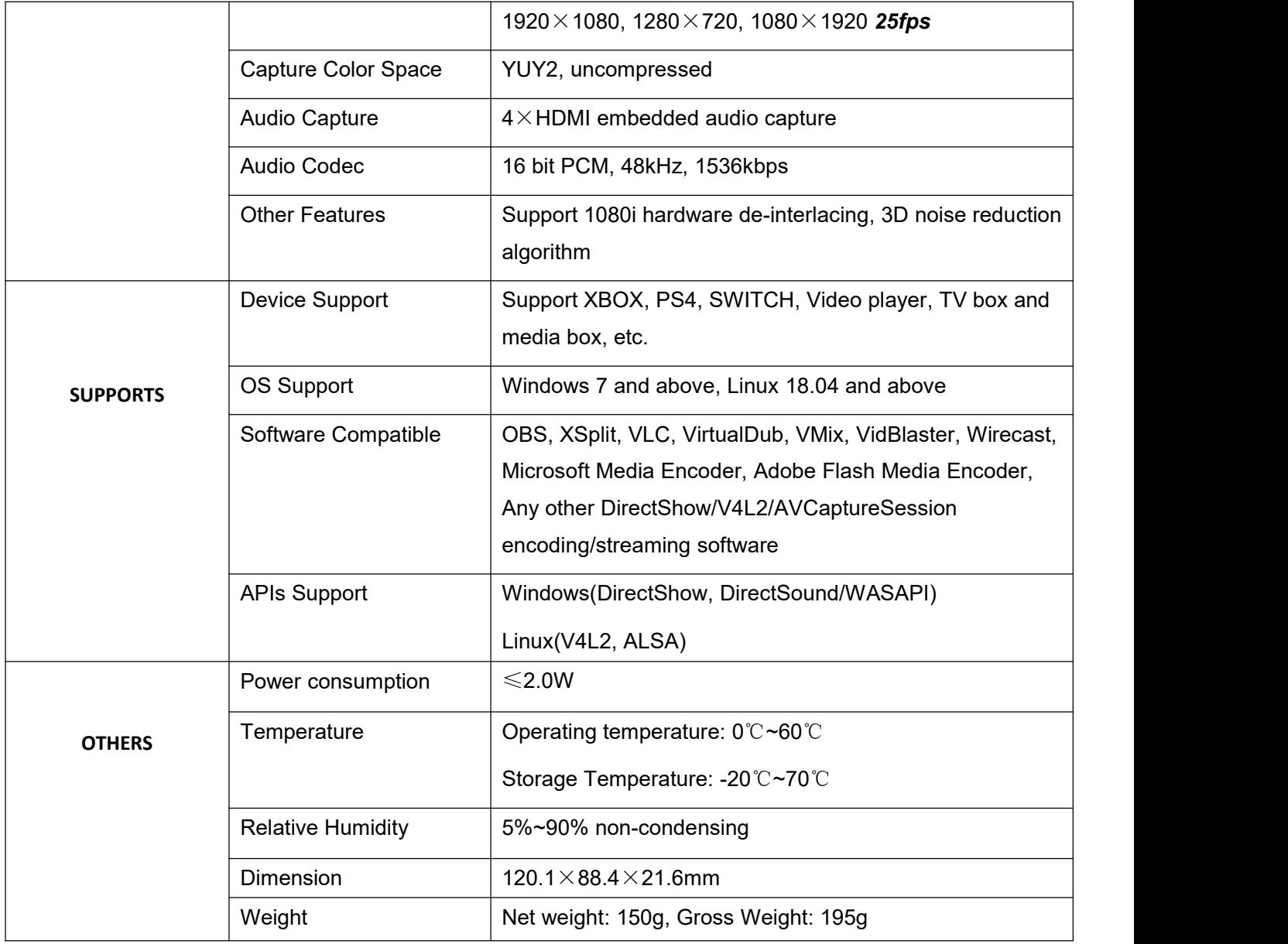

## <span id="page-4-0"></span>**4.Installation**

Note: Only hold the edge of the card or the metal bracket when taking the card, do not touch the electronic components to prevent the chip from being harmed by static electricity.

3 and 20 and 20 and 20 and 20 and 20 and 20 and 20 and 20 and 20 and 20 and 20 and 20 and 20 and 20 and 20 and

The PCIE Card must not be plugged or unplugged while the system is powered.When the PCIE card are added to or removed from the system, should be ensured that the computer is turned off.

### <span id="page-4-1"></span>**4.1 Hardware Installation**

Step1.Power off the computer device before the PCIE capture card installation.

Step2.Install the PCIE capture card into the PCIE-X4 Gen2 slot in your computer chassis and lock.

Step3.Connect the HDMI interface device signal source to the PCIE card interface and make sure the cable is connected properly.

Step4.Turn on the computer, beginning to install the PCIE capture card drivers.

### <span id="page-5-0"></span>**4.2 Driver Installation**

Step1.Download the driver from the AVMATRIX website at [www.avmatrix.com](http://www.avmatrix.com) and opening the driver.

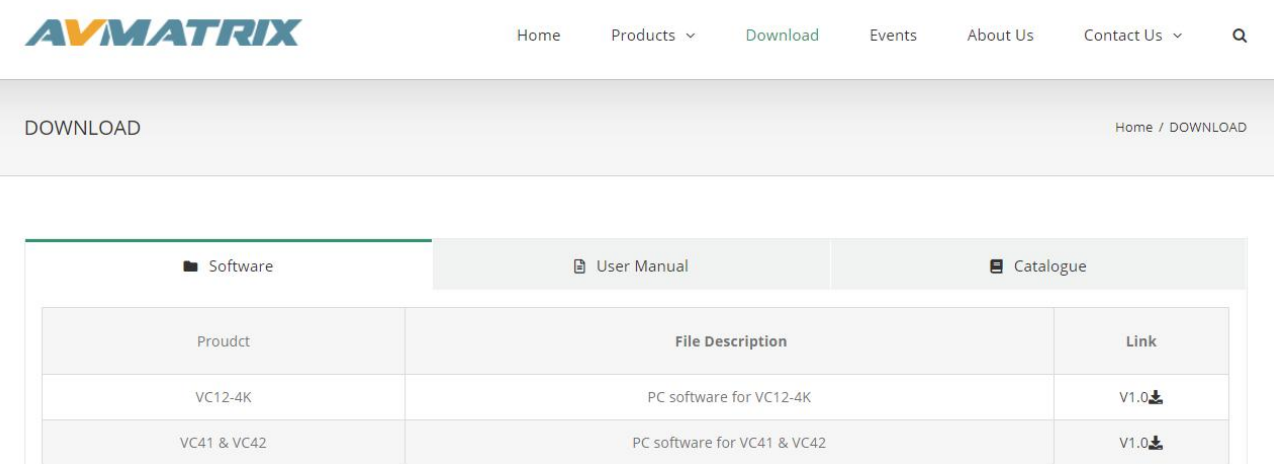

Step 2. When the driver is opened a notification of "Find Video Capture Card Driver: 1" will pop up, which indicates that the PCIE capture card has been recognized, then click "Install". Finally, Click "OK" to complete the installation.

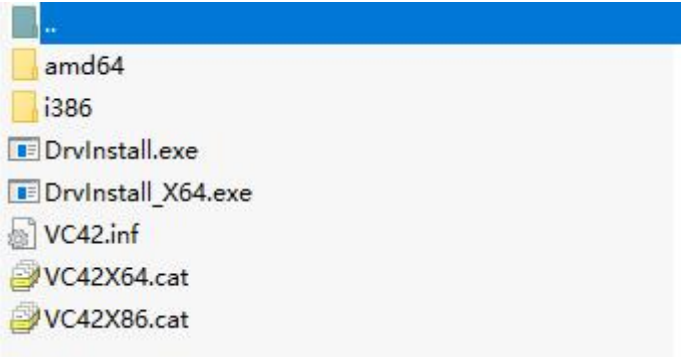

**Note:** Supported Windows 7 and above, Linux 18.04 and above Operating Systems.

## <span id="page-5-1"></span>**5.DIP Funtions**

Multiple PCIE capture cards can be installed on one computer to work simultaneously to realize multiple live streaming and capture. When working with multiple PCIE capture cards at the same time, you need to adjust the dip switches on the PCIE card.

The dipswitch on the PCIE card provides the following settings. Make sure the setup dip code is different for each PCIE card.

4 and 2010 and 2010 and 2010 and 2010

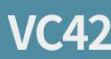

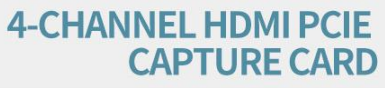

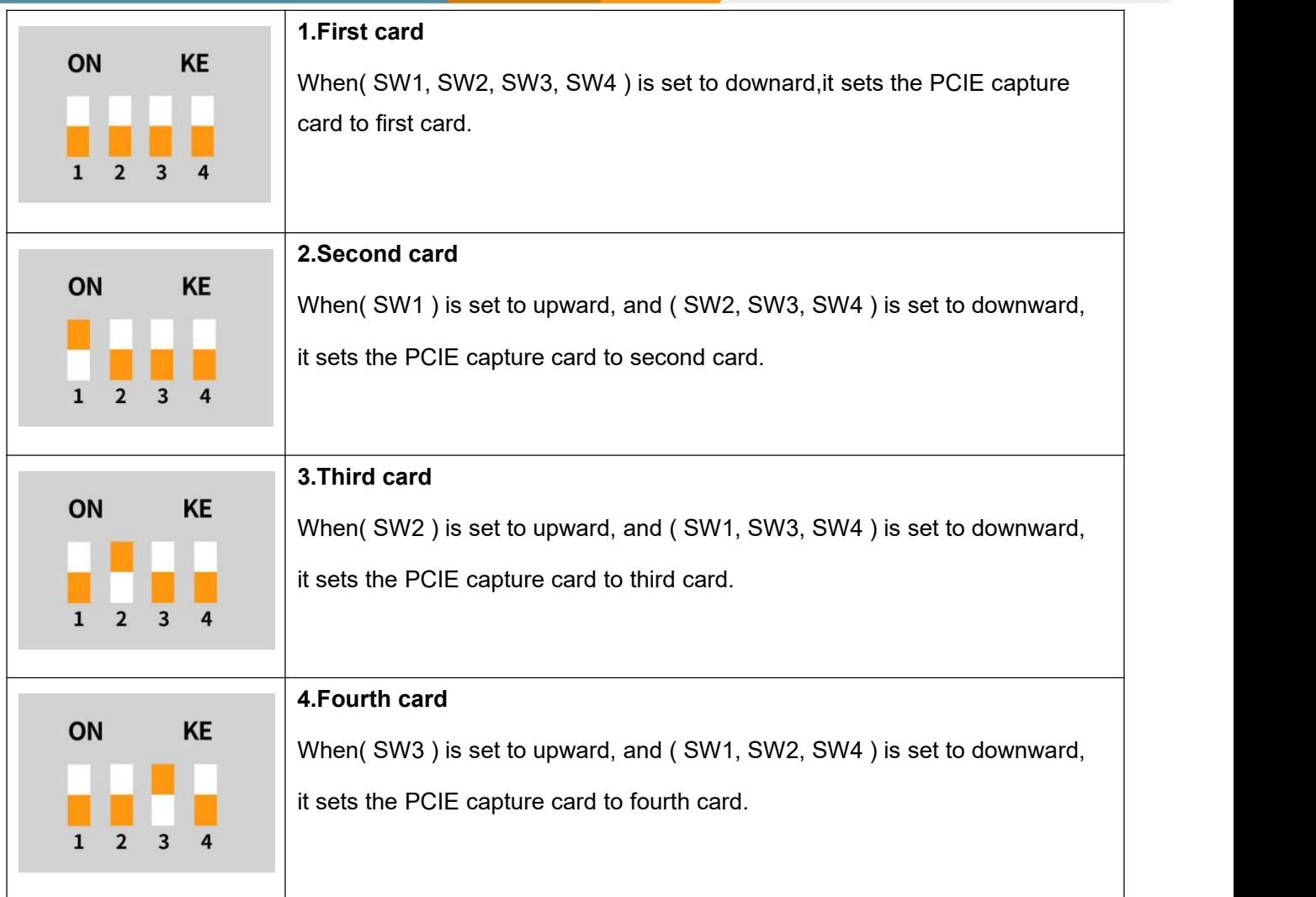

# <span id="page-6-0"></span>**6.Operating Instructions**

Step1. Open OBS Studio , click "+" and select "Video Capture Device".

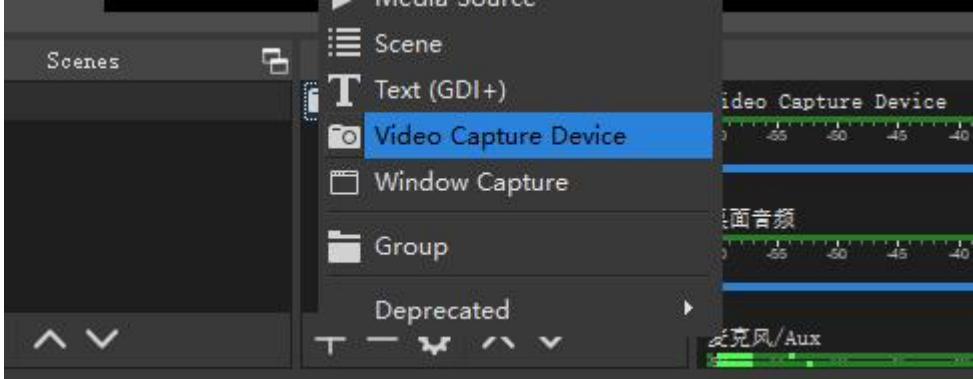

5

Rename the name of the signal source and click OK.

# **VC42**

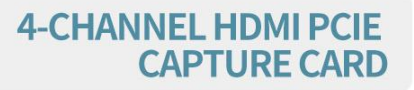

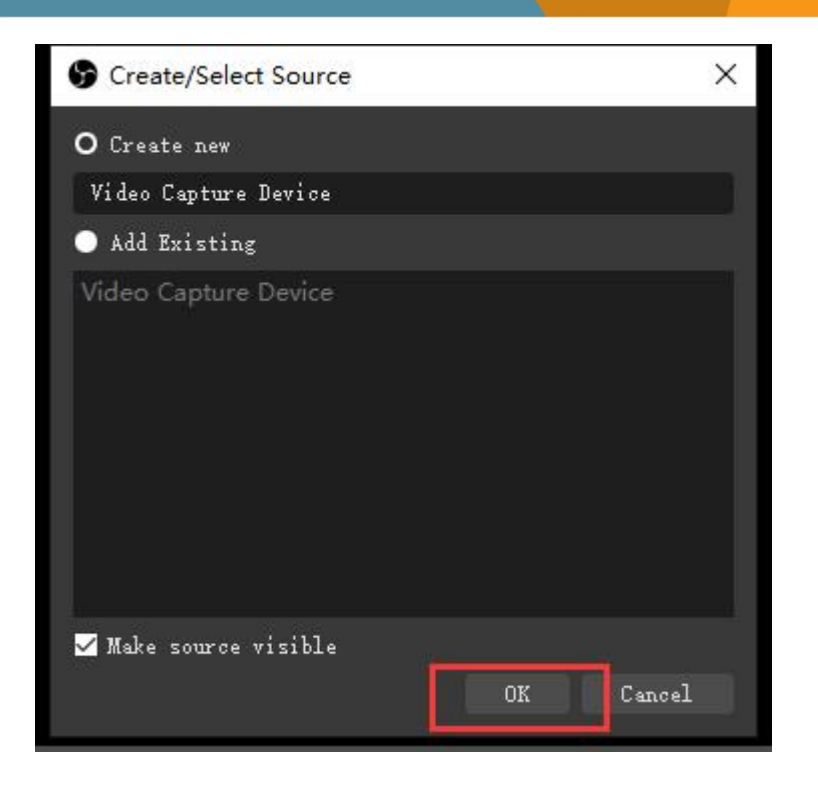

Step2. Right-click "Video Capture Device" and select properties, enter the properties interface, and select the signal source as your device. Users can set other parameter setting in the properties pages and then click OK.

Step3. Click on the audio setting icon to setting audio, as shown in the picture. Then enter the properties, and select the device.

6

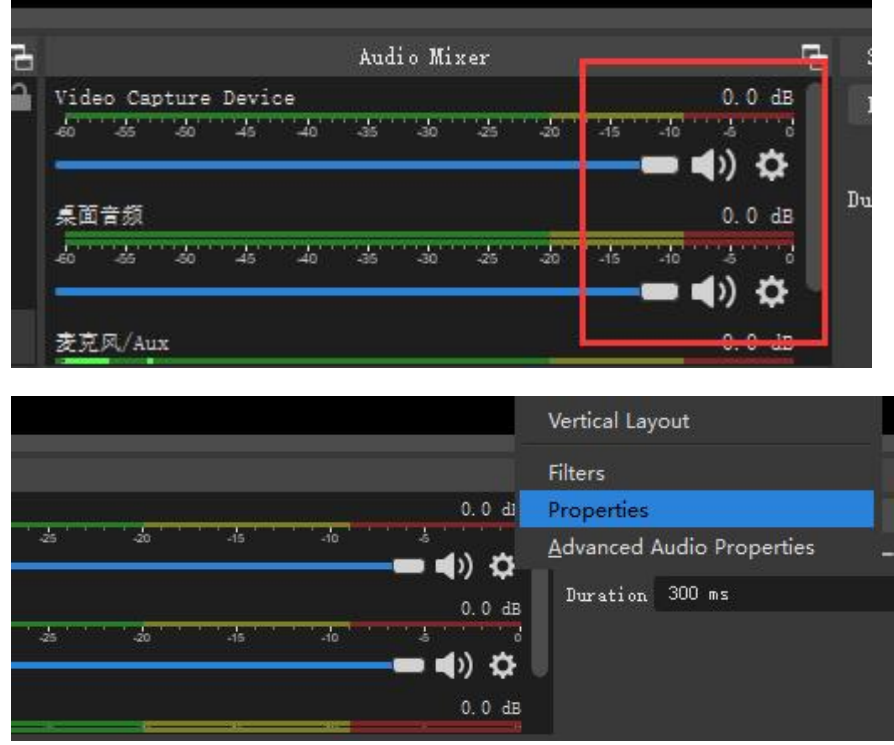

# **VC42**

Step4. Enter "Advanced Audio properties" can change the setting about the volume, balance, audio monitoring, and Tracks etc.

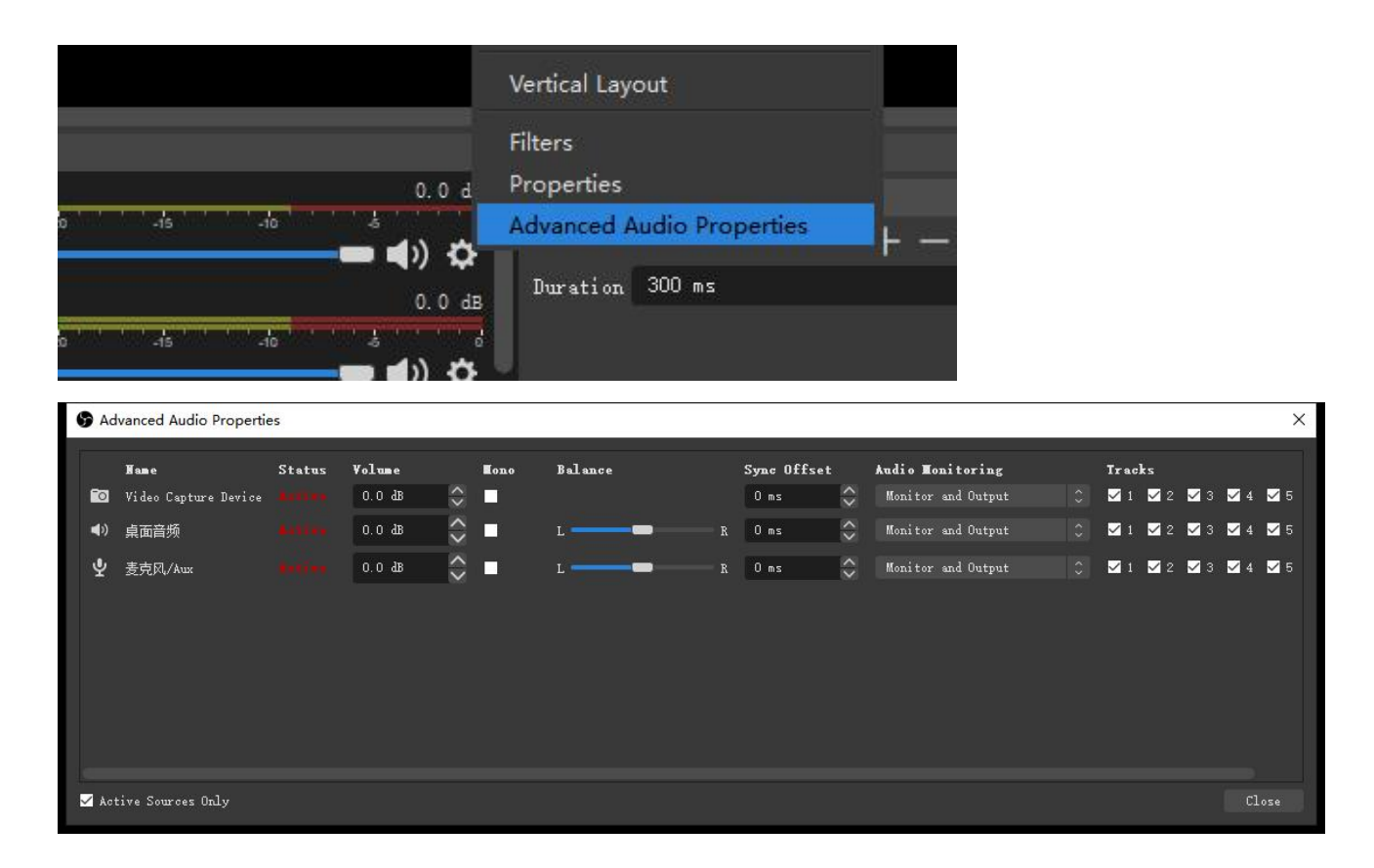

7. **7. Particular Studies**